# Customer payment set knock off detail to full grid.

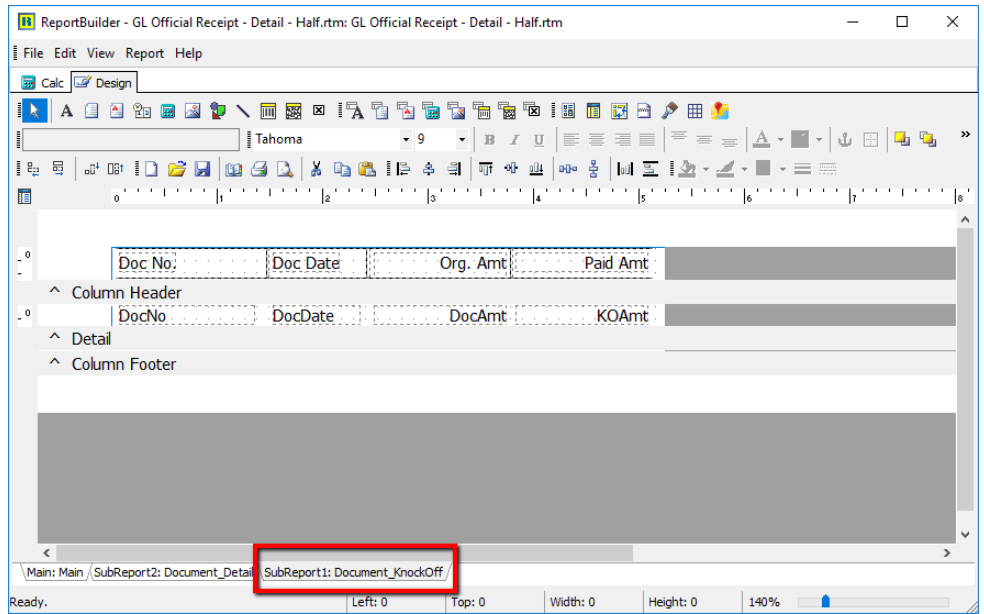

### Step 1 : go to subreport1 : Document\_KnockOff

Step 2 : go to Report , click on Title

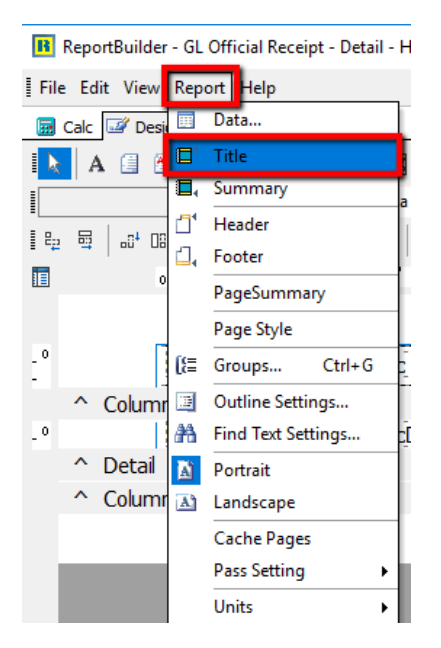

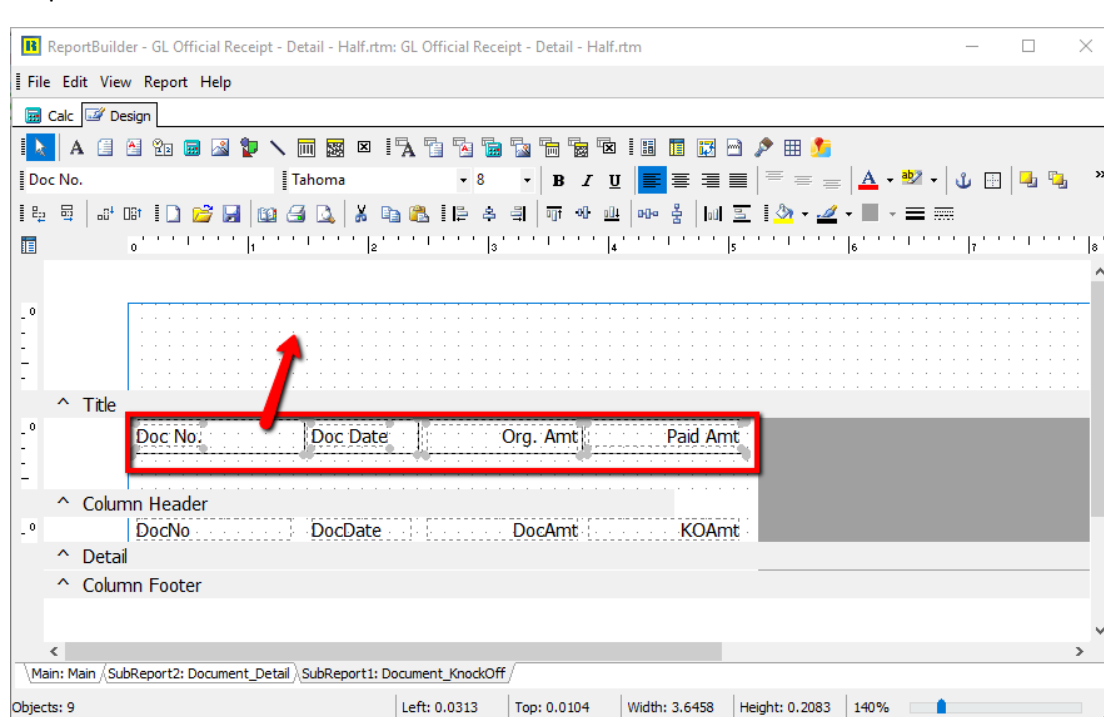

#### Step 3 : Move all field in Column Header to Title

#### Step 4 : go File > Page setup

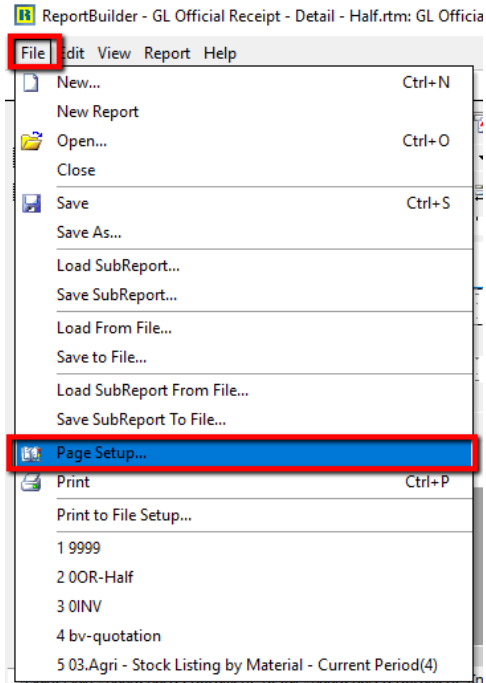

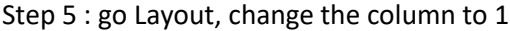

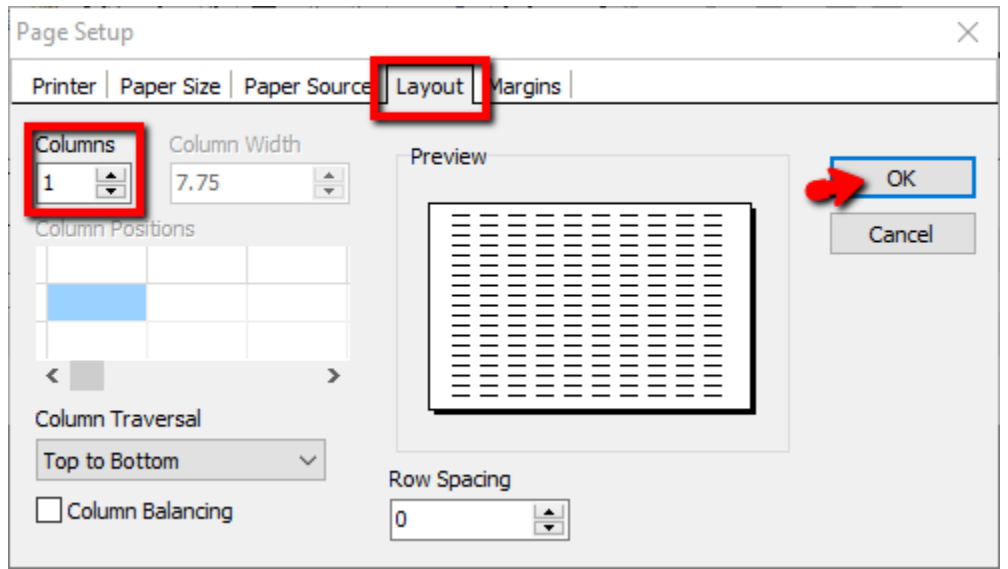

## Now, it expand to full page , you can adjust all your column as your wish.

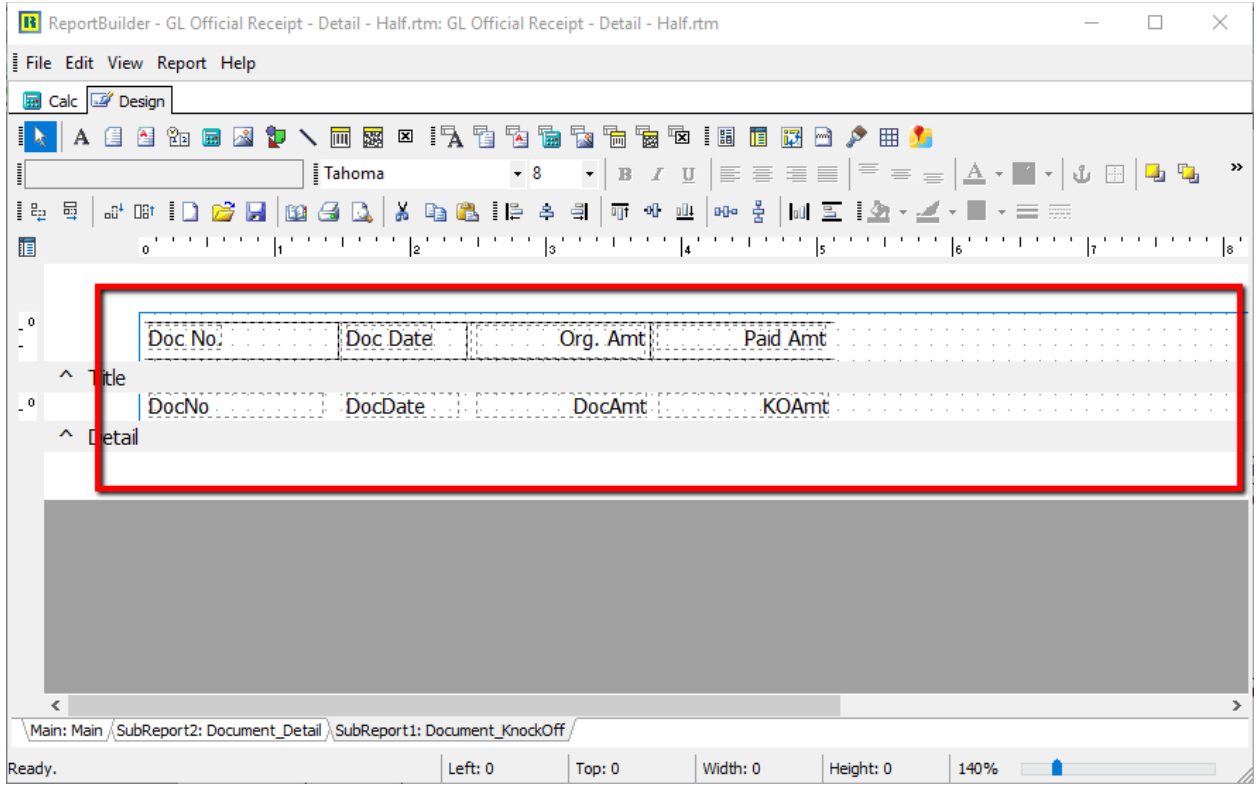

Once you done adjust, go file > save as , key a new report name.

Close the preview, and preview your new report name.